**Como Ingresar Por Primera Vez a SINUGWT**

- **1. Ingresar a la página:<http://www.unilibrecali.edu.co/>**
- **2. Ubicarse en la parte Superior de la página y hacer clic en "SIUL ACADEMICO"**

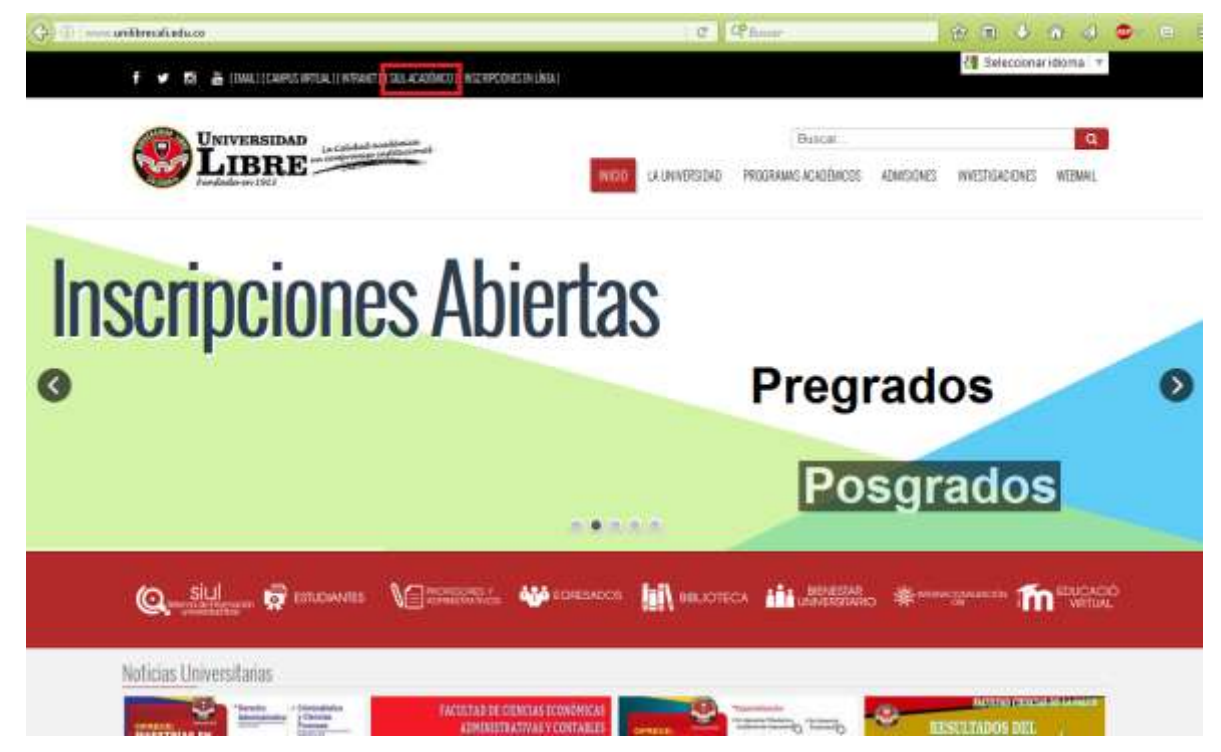

## 3. Hacer clic en SINUGWT

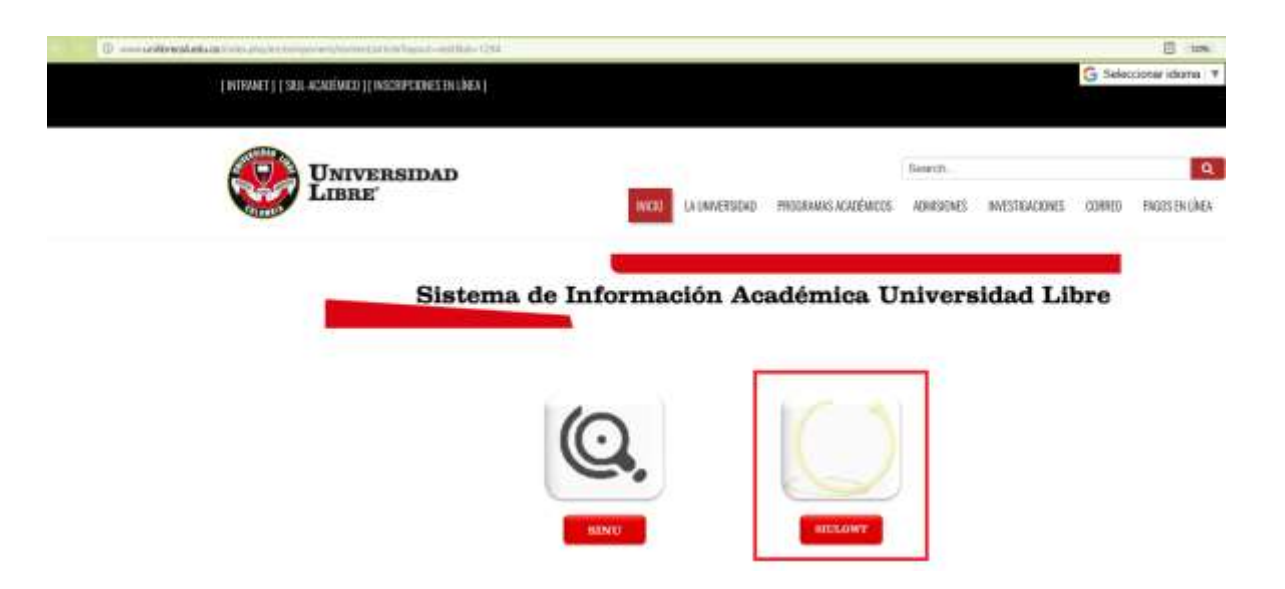

**4. Ingrese su usuario (número de cedula o tarjeta de identidad) y LA contraseña enviada su correo electrónico.**

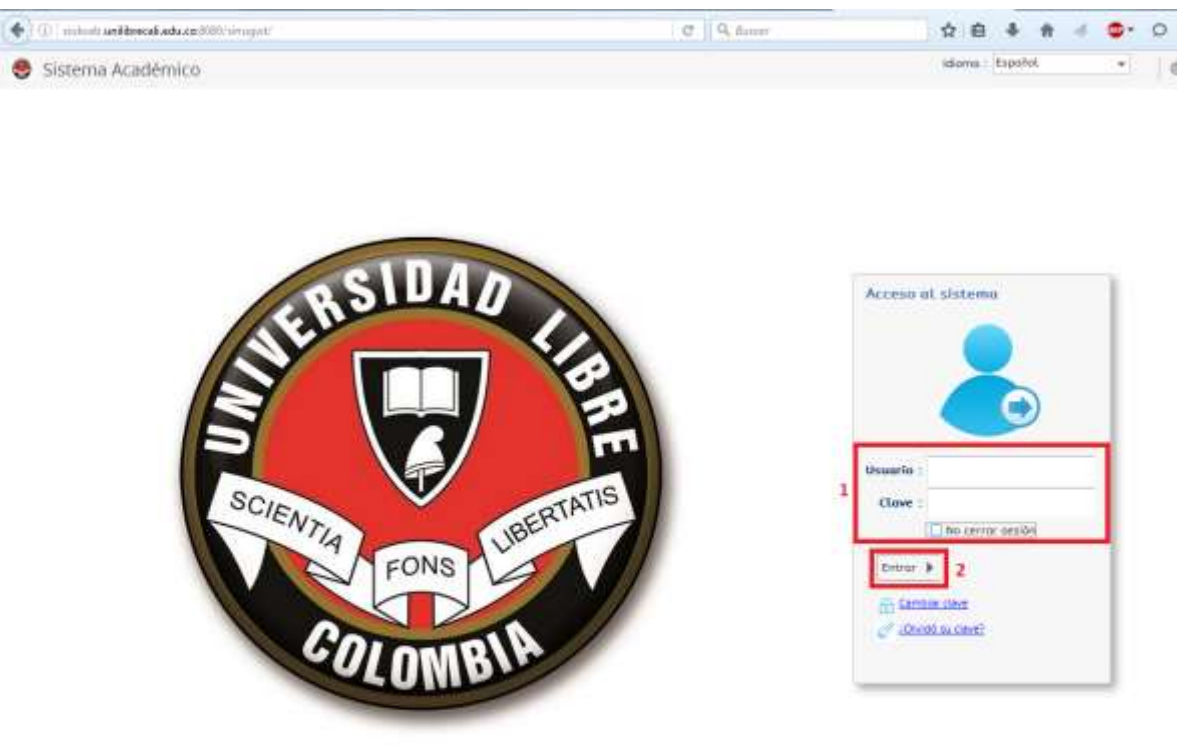

 $\bigcirc$  contains steers Academics  $\bigcirc$  4231

Conectado a

## 5. de clic en OK

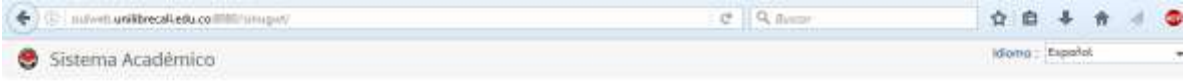

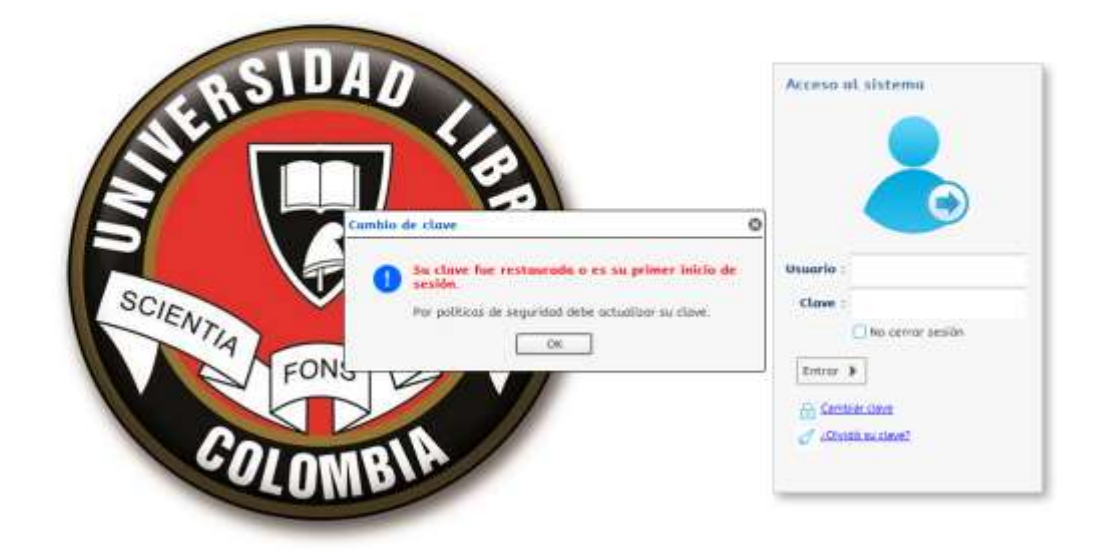

## **6. debe actualizar su contraseña:**

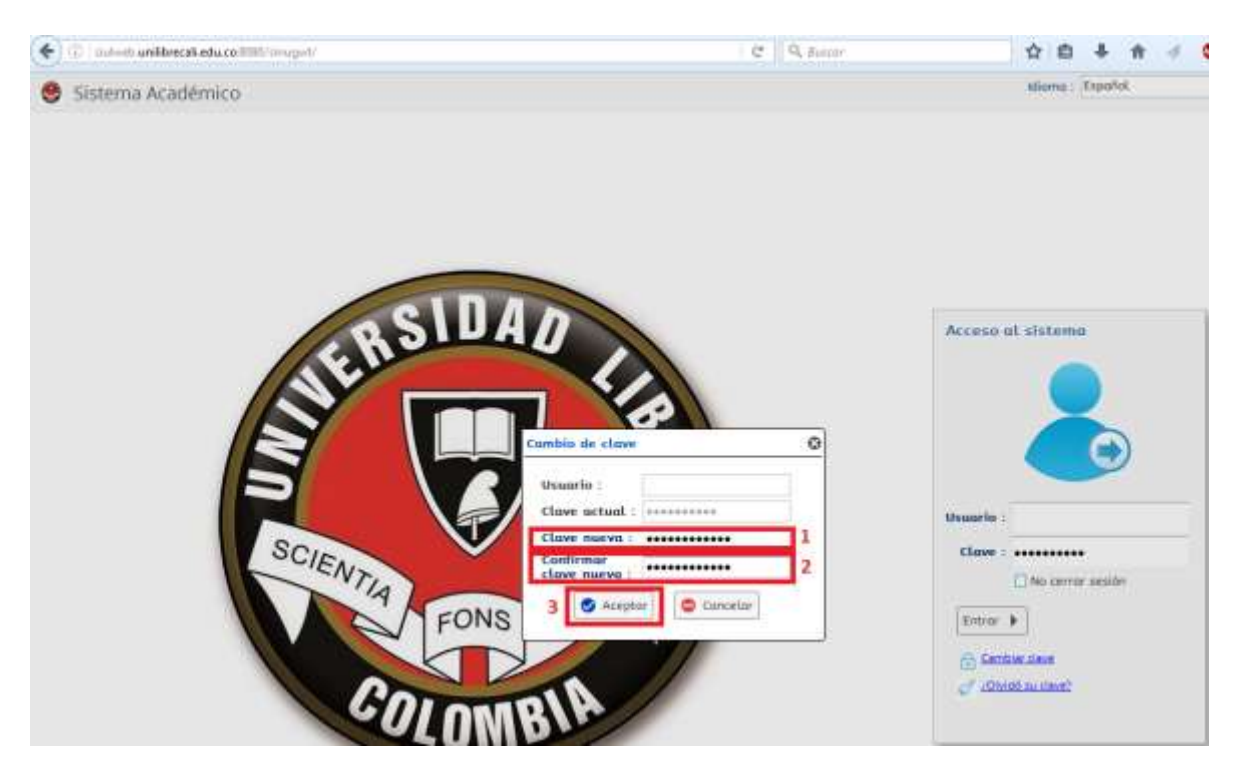

**Ingrese su nueva contraseña (debe ser alfanumérica con longitud mínima de 6 caracteres), acto seguido debe confirma su contraseña** 

## **7. las notas aparecerán en una nueva pestaña del navegador**

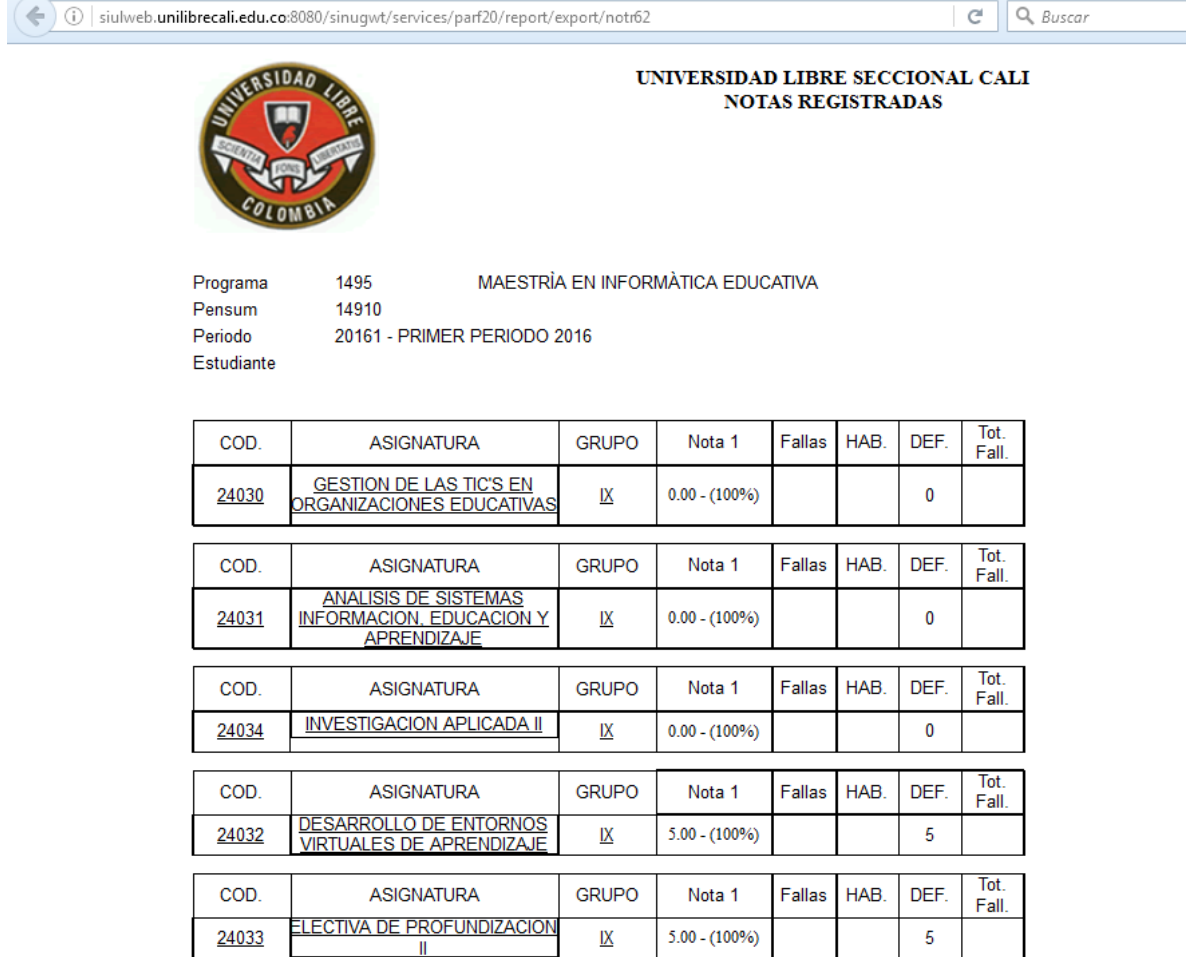

\*NE: No ha digitado la evaluación docente correspondiente a la asignatura. \*RP: Requisitos de matrícula pendientes.

24033

NOTA: LA INFORMACIÓN PRESENTADA EN ESTA PÁGINA SOLO ES DE CONSULTA Y NO SE CONSIDERA UN DOCUMENTO OFICIAL.

 $\underline{\mathsf{IX}}$ 

 $5.00 - (100\%)$ 

 $\overline{5}$ 

**Es Muy importante tener cuenta:**

- **Las notas serán reemplazadas por la sigla "NE" si no ha realizado la evaluación docente.**
- **Las notas serán reemplazadas por la sigla "RP" si tiene requisitos matriculas pendiente.**
- **Las notas impresas desde el sistema no sirven como documento certificatorio.**